# User Manual – Anki Card Deck

This user manual will help you:

- Set up an Anki account
- Install and use Anki on your computer or Apple or Android smartphone or tablet
- Use the web version of Anki
- Import the card deck
- Use the cards to learn vocabulary

All of the cards created by Réseau Santé – Nouvelle-Écosse are available at <a href="https://reseausantene.ca/students/">https://reseausantene.ca/students/</a>. The vocabulary in the Anki card deck has all been checked by health care professionals.

This is a simplified version of the instructions. You can find a more complete version at <a href="https://faqs.ankiweb.net/">https://faqs.ankiweb.net/</a>.

## **Table of Contents**

Setting up an Anki account

- 1. Go to the Ankiweb website
- 2. Sign up for an account

| Instructions – Anki app on your computer                  | 3    |
|-----------------------------------------------------------|------|
| 1. Go to the Ankiweb website                              | 4    |
| 2. Download the Anki app                                  | 4    |
| 3. Downloading and installation                           | 5    |
| 4. Open Anki                                              | 5    |
| 5. Download the card deck                                 | 5    |
| 6. Adding the Anki card deck to the app                   | 6    |
| 7. Using the card deck in the app                         | 6    |
| Instructions – Ankiweb web app                            | 7    |
| 1. Go to the Ankiweb website                              | 7    |
| 2. Anki website                                           | 7    |
| 3. Set up an account and log in                           | 7    |
| 4. Save the cards to your account Erreur ! Signet non déf | ini. |
| Instructions – Smartphone app                             | 8    |
| Anki for Android                                          | 8    |

| Anki for iPhone or iPad       | 9 |
|-------------------------------|---|
| Learning vocabulary with Anki |   |
|                               |   |

- 1. Select the card deck
- 2. Learning screen

## Setting up an Anki account

An Anki account will allow you to save your progress from one device to another and use the web version of Anki.

#### 1. Go to the Ankiweb website

From your search engine, type "Anki flash cards". The <u>apps.ankiweb.net</u> website will appear in the results.

Click on the following link to go to the webpage.

https://apps.ankiweb.net ▼ Traduire cette page

#### Anki - powerful, intelligent flashcards

Powerful, intelligent **flash cards**. Remembering ... Use the free AnkiWeb synchronization service to keep your **cards** in sync across multiple devices. Flexibility

Anki Manual · And AnkiWeb · Changes · Of /downloads/archive

## 2. Sign up for an account

Click on "Ankiweb" in the upper righthand corner.

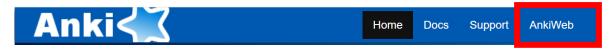

Use the "Sign up" option in the upper righthand corner to create an account. Type in your email address and a password and click "Sign up".

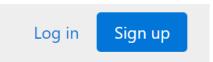

You will then have to verify your email address by clicking the link in the confirmation email (check your spam or junk mail folder if the email does not appear in your inbox).

You have created your account! You can now use it in the Anki apps and on Ankiweb.

## Instructions – Anki app on your computer

To be able to save your progress across the website and app, you must download the app version of Anki and install it on your computer.

#### 1. Go to the Ankiweb website

From your search engine, type "Anki flash cards". The <u>apps.ankiweb.net</u> website will appear in the results.

Click on the following link to go to the webpage.

https://apps.ankiweb.net ▼ Traduire cette page

### Anki - powerful, intelligent flashcards

Powerful, intelligent flash cards. Remembering ... Use the free AnkiWeb synchronization service to keep your cards in sync across multiple devices. Flexibility

Anki Manual · And AnkiWeb · Changes · Of /downloads/archive

## 2. Download the Anki app

On the website homepage, click on "Download Anki" to bring up the different versions available for download.

## **Download Anki**

Windows Mac Linux iPhone/Android Development

#### **Download**

2.1.42 was recently released. It contains the latest bug fixes and feature improvements, but some add-ons do not support it yet.

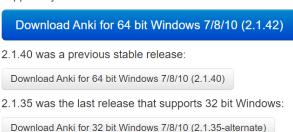

Select the appropriate version for your computer and download it.

### 3. Downloading and installation

### Installation on a PC (Windows)

Wait while the installation file downloads. Click on the downloaded app then go through the installation process.

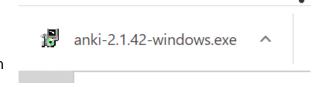

Installing Anki is simple and doesn't require any additional configuring. Simply click on "Install" throughout the process until the installation is complete.

Once the progress bar is complete, close the window by clicking "Close".

Anki is now installed on your PC and the icon is on your desktop.

### Installation on a Mac (macOS)

Wait while the installation file downloads. In your "Downloads" folder, double click on the file to start the installation.

To install the app, drag and drop it into your "Applications" folder. Anki is now installed on your Mac.

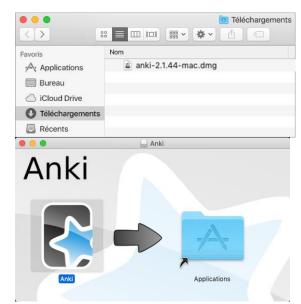

### 4. Open Anki

Click on the Anki icon to open the app, so you can import cards.

#### 5. Download the card deck

Back on the Réseau Santé website, download the card deck at <a href="https://reseausantene.ca/students/">https://reseausantene.ca/students/</a> (by clicking the "Download the flashcards" button), so you can add the cards to the app.

The card deck has been downloaded to the "Downloads" folder on your computer.

## 6. Adding the Anki card deck to the app

To import the cards, click on the "File" menu in Anki and then on "Import". You can also use the shortcut "Ctrl + Shift + I" ("Shift + Command  $\Re$  + I" on Mac). A window will open up and allow you to add the file of your choosing to the Anki app.

Select the file for the card deck in the window that opened up and click on "Open" to import it.

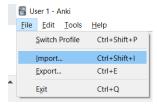

## 7. Using the card deck in the app

The "French Healthcare Provider's Handbook" cards are now in your app.

You can now select a category to start reviewing and learning vocabulary. Refer to the "Learning vocabulary with Anki" section for more information on how to use the Anki flash cards.

| Decks Add Bro                    | owse     | Stats | Sync |     |    |
|----------------------------------|----------|-------|------|-----|----|
| Deck                             |          |       | Due  | New |    |
| Default                          |          |       | 1    | 2   | 40 |
| - French Healthcare Provider's H | landboo  | k     | 5    | 15  | 4  |
| + A) Information and Genera      | l Questi | ons   |      | 15  | 40 |
| + A) Informations et Questio     | ns Géné  | rales | 4    | 15  | #  |
| + B) Daily Care                  |          |       |      | 15  | #  |
| + B) Soins Quotidiens            |          |       |      | 15  | 4  |
| + C) Medical Care                |          |       |      | 15  | 4  |
| - C) Soins médicaux              |          |       | 1    | 15  | *  |
| Demandes Générales               |          |       | 1    | 15  | 4  |
| Douleur                          |          |       |      | 8   | ₽  |
| Enfants                          |          |       |      | 15  | #  |
| Examens                          |          |       |      | 15  | 4  |
| Médicaments                      |          |       |      | 15  | 4  |
| Procédures                       |          |       |      | 15  | #  |
| Tests                            |          |       |      | 15  | 4  |
| Élimination                      |          |       |      | 8   | ₽  |

## Instructions - Ankiweb web app

Anki link: https://docs.ankiweb.net/#/syncing

To use the Ankiweb web app, you must download the app version of Anki and add the cards to the app (see the "Anki app for your computer" section for instructions). The web version is linked to the app version via your Anki account. It is the only way to access the cards and start learning.

#### 1. Go to the Ankiweb website

From your search engine, type "Anki flash cards". The <u>apps.ankiweb.net</u> website will appear in the results.

Click on the following link to go to the webpage.

https://apps.ankiweb.net ▼ Traduire cette page

### Anki - powerful, intelligent flashcards

Powerful, intelligent **flash cards**. Remembering ... Use the free AnkiWeb synchronization service to keep your **cards** in sync across multiple devices. Flexibility

Anki Manual · And AnkiWeb · Changes · Of /downloads/archive

#### 2. Anki website

The web version of Anki is in the upper righthand corner.

Click on "Ankiweb" to access it.

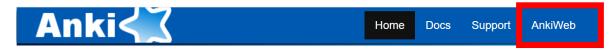

## 3. Set up an account and log in

You will need an account to be able to use the cards, review them and save your progress and results.

Log in Sign up

If you haven't already created an Anki account, use the

"Sign up" option in the upper righthand corner to create an account. Type in your email address and a password and click "Sign up". You will then have to verify your email address by clicking the link in the confirmation email (check your spam or junk mail folder if the email does not appear in your inbox). You have created your account!

If you have already set up an Anki account, use the "Log in" option to access your account with your email address and password.

### 4. Save the cards to your account

To add the card deck of medical terminology to your account and use it on Ankiweb, you must sync it with the Anki app on your computer. Follow the steps in the "Anki app on your computer" section to install the app and add the medical terminology card deck, if you haven't already.

Once installed on your computer, click on "Sync" at the top of the app window and type in the email address and password for your account. The card deck will be synched and will now appear on your account on Ankiweb.

You can now learn medical terminology on AnkiWeb! Select a category to begin. Refer to the "Learning vocabulary with Anki" section for more information on how to use the Anki flash cards.

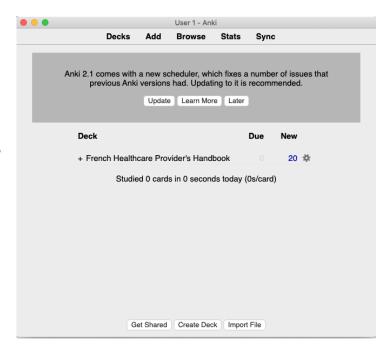

## Instructions – Smartphone app

#### Anki for Android

From your smartphone or tablet, click on the following link <a href="https://apps.ankiweb.net/">https://apps.ankiweb.net/</a> and download the Anki app for your smartphone or tablet.

Follow the steps to install the app.

Once the app is installed, log in to your Anki account or create an account by following the steps in the app.

Download the medical terminology card deck on your phone or tablet at <a href="https://reseausantene.ca/students/">https://reseausantene.ca/students/</a> by clicking "Download the flashcards". To finish, import the card deck in the Anki app by selecting it from the files on your device. The cards will then be added to your app.

You can now learn medical terminology in French on your device! Select a category to begin. Refer to the "Learning vocabulary with Anki" section for more information on how to use the Anki flash cards.

#### Anki for iPhone or iPad

Download the Anki app on your iPhone or iPad by using this link <a href="https://apps.apple.com/ca/app/ankimobile-flashcards/id373493387">https://apps.apple.com/ca/app/ankimobile-flashcards/id373493387</a> or search for "AnkiMobile Flashcards" in the App Store on your device.

Proceed with the installation.

To save your progress and sync the medical terminology card deck across devices, you will need to log in to your Anki account

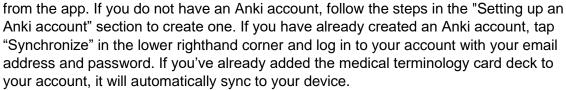

Once you've logged in, tap "Add/Export" to add the card deck and choose the "Download Link" option. Copy and paste the following link: <a href="https://reseausantene.ca/wp-content/fichiers/English-French-Phrase-Book.apkg">https://reseausantene.ca/wp-content/fichiers/English-French-Phrase-Book.apkg</a> into the text box to add the cards to your app.

You can now learn medical terminology in French on your device! Select a category to begin. Refer to the "Learning vocabulary with Anki" section for more information on how to use the Anki flash cards.

## Learning vocabulary with Anki

The idea behind Anki is to make the user think of possible answers (the translation of the phrase or word displayed). All versions of Anki work in the same way.

#### 1. Select the card deck

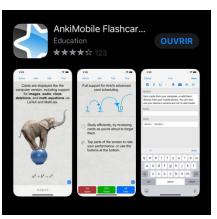

To start learning vocabulary, you must select the card deck that you would like to review and click on "Study Now" to start learning.

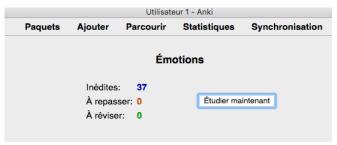

### 2. Learning screen

The app will show you a word or phrase. Your goal is to figure out the translation of the phrase or term displayed. Once you have thought of the answer, you can check it by selecting "Show Answer" to display the word or phrase in French.

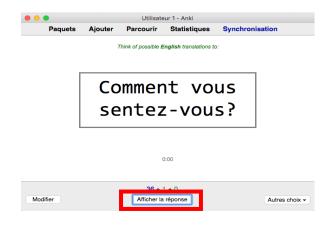

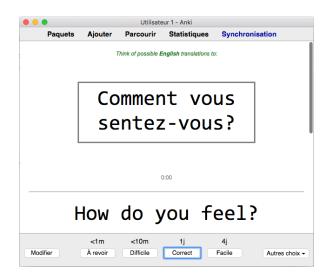

Anki then presents several options to choose from: "Again", "Hard", "Good" or "Easy". Select the appropriate option. If you select "Again" or "Hard", the card will be shown to you again sooner than if you select the "Good" or "Easy".